# KOMPLEKOSWY SYSTEM REKRUTACJI DO PLACÓWEK WYCHOWANIA POZASZKOLNEGO

# anneco

# **Spis Treści:**

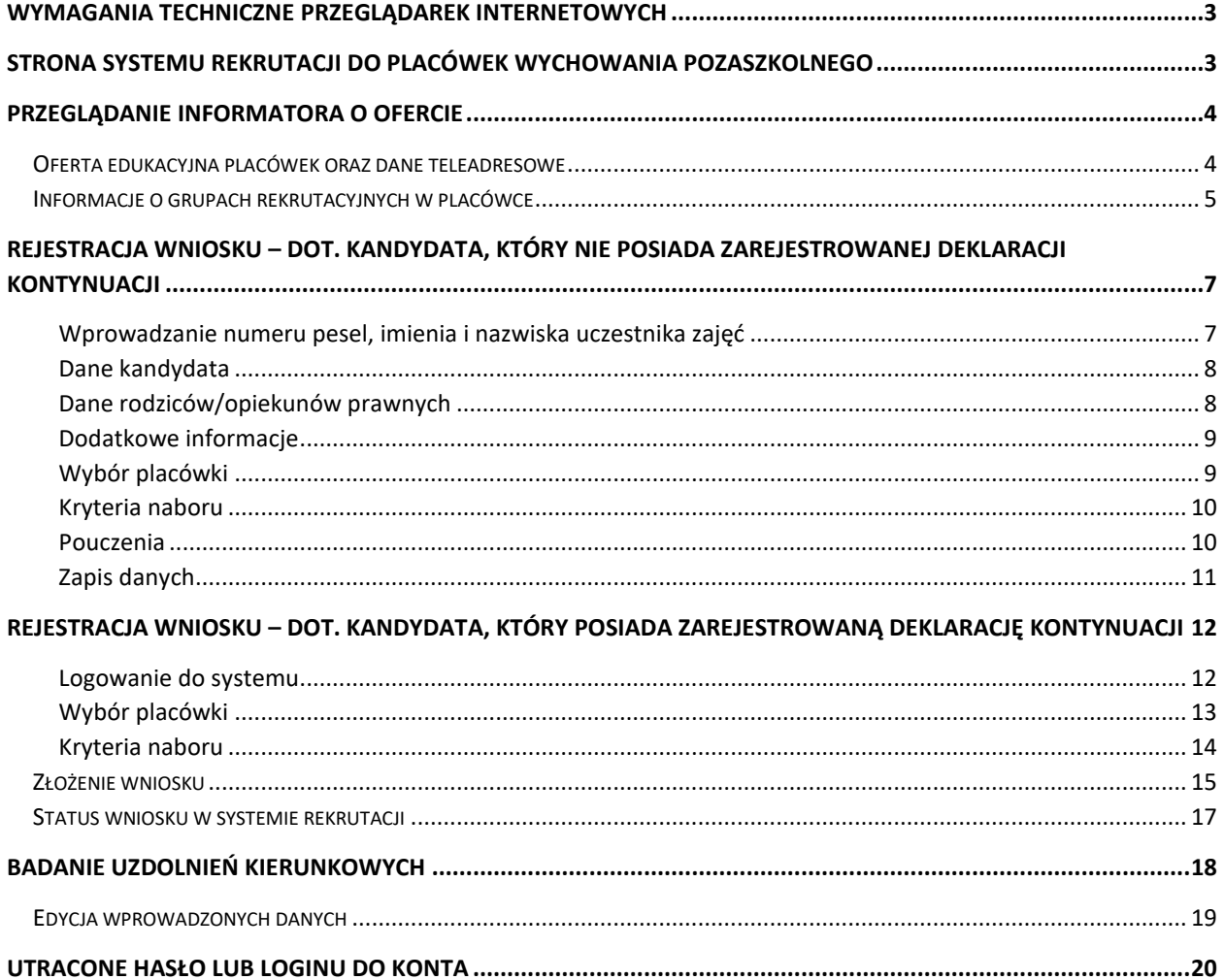

## <span id="page-2-0"></span>**Wymagania techniczne przeglądarek internetowych**

Do pracy z systemem zalecane są darmowe przeglądarki internetowe:

- Google Chrome: *<http://www.google.pl/chrome/>*
- Mozilla Firefox: *<http://www.mozilla.org/en-US/firefox/new/>*

<span id="page-2-1"></span>Przed rozpoczęciem pracy zalecane jest zaktualizowanie przeglądarki internetowej do najnowszej wersji.

## **Strona systemu rekrutacji do placówek wychowania pozaszkolnego**

Na stronie internetowej elektronicznego systemu rekrutacji do placówek wychowania pozaszkolnego użytkownik może zapoznać się z informacjami wyświetlanymi na stronie głównej.

W menu głównym, znajdującym się po lewej stronie ekranu znajdują się niezbędne informacje oraz terminy rekrutacji. Pozycje dostępne w menu bocznym mogą się zmieniać w zależności od etapu rekrutacyjnego (np. opcja **Zarejestruj** dostępna jest tylko przez etap rejestracji kontynuacji lub wniosków.)

- Pozycja **Strona główna** wyświetla aktualne informacje dotyczącego etapu w systemie rekrutacji.
- Pozycja **Zarejestruj** pozwala na wprowadzenie kontynuacji zajęć lub nowego wniosku.
- Pozycja **Informator o ofercie** umożliwia zapoznanie się ofertą edukacyjną placówek wychowania pozaszkolnego.
- Pozycja **Harmonogram** zawiera harmonogram postępowania rekrutacyjnego.
- Pozycja **Pliki do pobrania, instrukcje** zawiera instrukcje dotyczące wprowadzania danych do systemu.

**ெ** Strona główna 음+ Zarejestruj

- Informator o ofercie
- **自 Harmonogram**
- .↓. Pliki do pobranja instrukcia
- **b** Zasady rekrutacji do placóv
- (i) Zasady rekrutacji do placówk **tvstvczne**

① Harmonogram zapisów dla<br>kandydatów do placówki

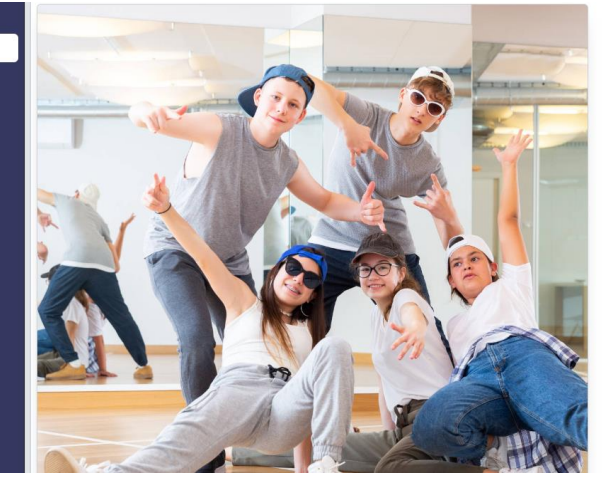

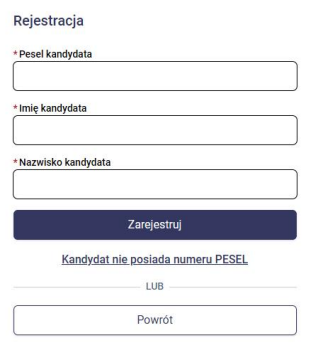

## <span id="page-3-0"></span>**Przeglądanie informatora o ofercie**

W menu bocznym systemu rekrutacji dostępna jest pozycja **Informator o ofercie**, która zawiera ofertę wszystkich placówek biorących udział w elektronicznej rekrutacji.

#### <span id="page-3-1"></span>Oferta edukacyjna placówek oraz dane teleadresowe

Po wybraniu pozycji **Informator o ofercie** pojawi się możliwość wyszukiwania ofert z wykorzystaniem dostępnych parametrów np. typ placówki, typ grupy, wiek dziecka, typ zajęć. Jeśli chcą Państwo wyszukać wszystkie placówki wówczas dostępne filtry należy pozostawić puste i nacisnąć **Wyszukaj**. Po wyszukaniu zostanie wyświetlona lista placówek biorących udział w elektronicznej rekrutacji.

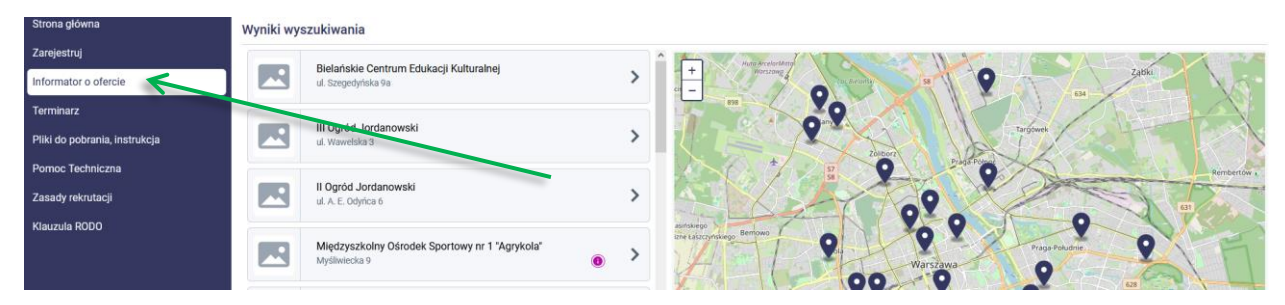

Aby wyświetlić informacje o placówce należy kliknąć w jej nazwę w wynikach wyszukiwania. Po wybraniu placówki, po prawej stronie zostanie wyświetlone okno z nazwą placówki, jej adresem oraz danymi teleadresowymi (strona www, adres e-mail, telefon). Szczegóły dotyczące placówki można wyświetlić również klikając w ikonkę znacznika znajdującego się na mapie.

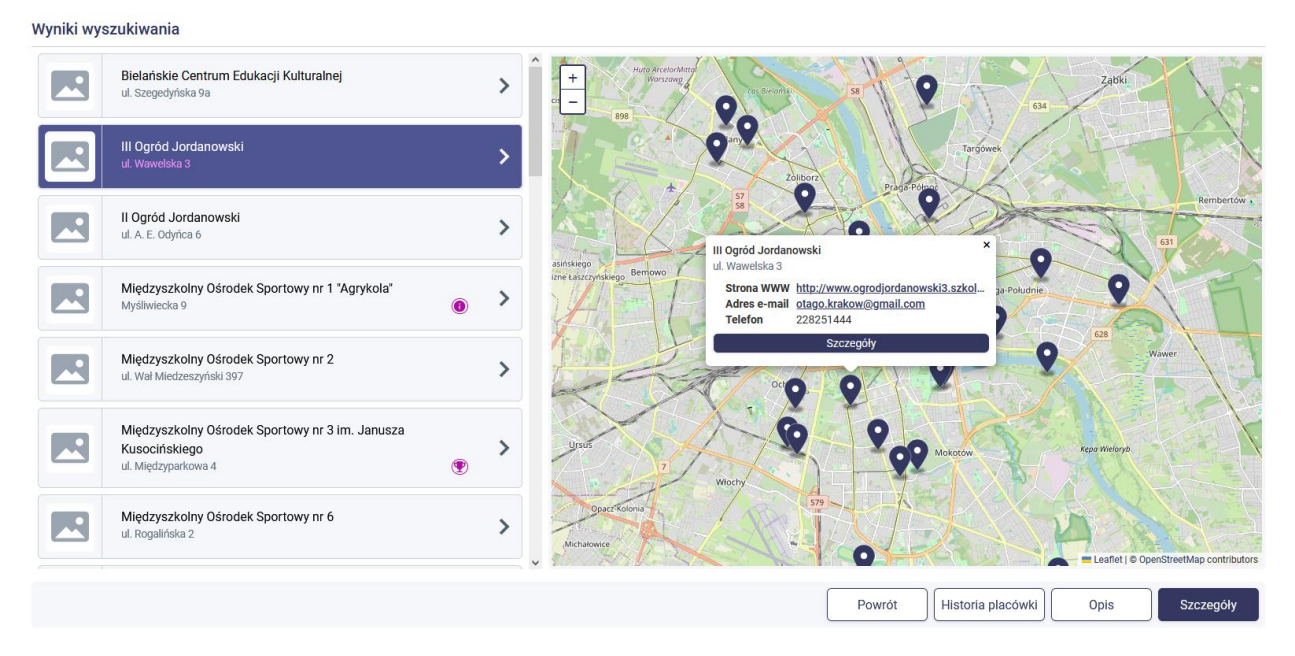

Po kliknięciu w przycisk **Szczegóły** możliwe jest przeglądniecie grup rekrutacyjnych prowadzonych przez wybraną placówkę.

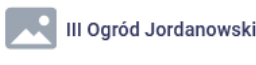

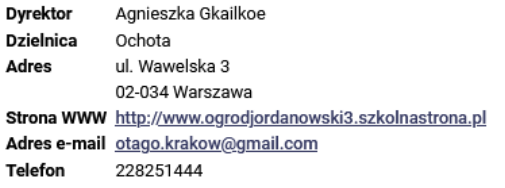

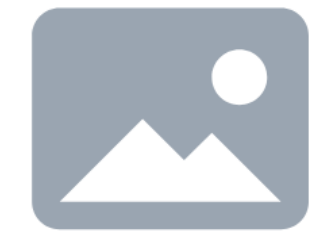

Prowadzone grupy rekrutacyjne, spełniające kryteria wyszukiwania

- > Bajkoterapia z elementami dramy
- > Dekoratornia, czyli coś z niczego
- > Eko przyrodnicy (przedszkolaki)
- > Klub dyskusyjny
- > Konstruktorzy (poranne)
- > Kreatywny Przedszkolak
- > Kultura zajęcia żywego słowa

Korzystając z przycisków dostępnych w szczegółach jednostki możliwe jest również zapoznanie się z innymi informacjami uzupełnionymi przez użytkownika placówki np. opis placówki.

#### <span id="page-4-0"></span>Informacje o grupach rekrutacyjnych w placówce

Po wyświetleniu szczegółów dotyczących wybranej placówki w informatorze o ofercie wyświetlona jest sekcja dot. prowadzonych grup rekrutacyjnych:

#### III Ogród Jordanowski

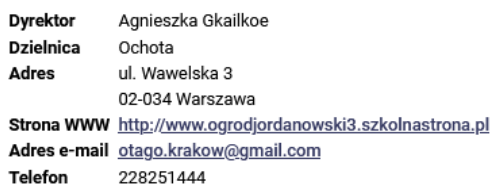

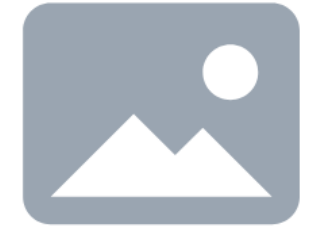

Prowadzone grupy rekrutacyjne, spełniające kryteria wyszukiwania

- > Bajkoterapia z elementami dramy
- > Dekoratornia, czyli coś z niczego
- > Eko przyrodnicy (przedszkolaki)
- > Klub dyskusyjny
- > Konstruktorzy (poranne)
- $\,$ Kreatywny Przedszkolak
- > Kultura zajęcia żywego słowa

W celu wyświetlenia szczegółowych informacji dot. grupy rekrutacyjnej należy kliknąć w jej nazwę. Zostaną rozwinięte dodatkowe informacje o grupie, które zostały uzupełnione przez placówkę.

#### Dekoratornia, czyli coś z niczego

#### Dodatkowe informacje o grupie rekrutacyjnej

- Typ grupy rekrutacyjnej
- Dziewczęta i chłopcy
- · Typ zajęć
- 
- Poziom
- początkujący, średniozaawansowany, zaawansowany
- · Nauczyciel prowadzący zajęcia
- Anna Kieszek-Jarząbek
- · Dodatkowe informacje

Zajęcia mają na celu pobudzenie inwencji twórczej i rozwój zdolności manualnych dzieci w zakresie ponownego wykorzystania surowców wtórnych. W tle zajęć będą pojawiały się treści związane z ekologią i ochroną środowiska.

#### Grupa rekrutacyjna przeznaczona dla:

- · sześciolatki (2017)
- · siedmiolatki (2016)
- · ośmiolatki (2015)
- · dziewięciolatki (2014)
- · dziesięciolatki (2013)
- · jedenastolatki (2012)
- alah seora

# <span id="page-6-0"></span>**Rejestracja wniosku – dot. kandydata, który nie posiada zarejestrowanej deklaracji kontynuacji**

Rodzice/opiekunowie prawni uczestnika/pełnoletni uczestnik, którzy są zainteresowani nowymi zajęciami **rejestrują wniosek**. Wniosek należy wypełnić w elektronicznym systemie rekrutacji. Po wypełnieniu wniosku należy go złożyć w placówce poprzez:

• jego wydrukowanie, podpisanie i złożenie w placówce w której zostały zadeklarowane nowe zajęcia.

LUB

• Podpisanie wniosku elektronicznie przez rodziców/opiekunów prawnych uczestnika lub pełnoletniego uczestnika.

**Uwaga!** Złożenie wniosku nie jest równoznaczne z zakwalifikowaniem do udziału w zajęciach organizowanych przez placówkę.

Elektroniczna rejestracja wniosku składa się z siedmiu kroków, podczas których należy uzupełnić wymagane informacje. Proces rejestracji kończy się zapisem danych w ostatnim kroku rejestracji (Krok 7 – Zapis danych).

**Uwaga!** Jeśli konto kandydata zostało już stworzone w procesie rejestracji deklaracji kontynuacji wówczas w celu wypełnienia wniosku na nowe zajęcia należy zalogować się na konto kandydata korzystając z opcji **Zaloguj**. Do zalogowania potrzebne są dane dostępowe (login i hasło) wprowadzone do systemu podczas rejestracji deklaracji kontynuacji. Opis rejestracji wniosku dla powyższych kandydatów znajduje się w rozdziale – Jak zarejestrować wniosek? – dotyczy kandydatów, którzy posiadają zarejestrowaną deklarację kontynuacji.

#### <span id="page-6-1"></span>Wprowadzanie numeru pesel, imienia i nazwiska uczestnika zajęć

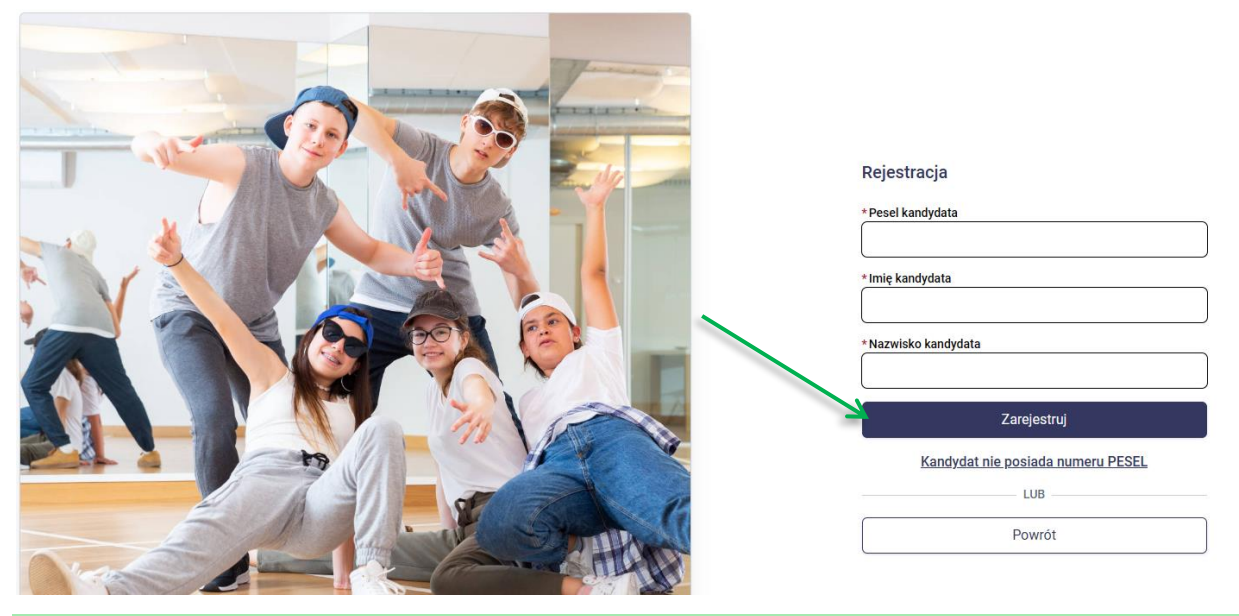

Proszę wpisać numer PESEL, imię i nazwisko kandydata, a następnie proszę kliknąć przycisk **Zarejestruj**.

**Uwaga!** W przypadku wprowadzenia niepoprawnego numer PESEL kandydata, system wyświetli komunikat "**Wprowadź poprawny numer PESEL**".

#### Dane kandydata

<span id="page-7-0"></span>W kolejnym kroku proszę uzupełnić dane w panelu **Dane kandydata**. Po uzupełnieniu danych proszę przejść do kolejnego kroku wprowadzania danych przyciskiem **Dalej**.

Pola oznaczone "\*" są polami wymaganymi. Niewpisanie informacji w takim polu spowoduje, że system nie przepuści Państwa do następnego kroku.

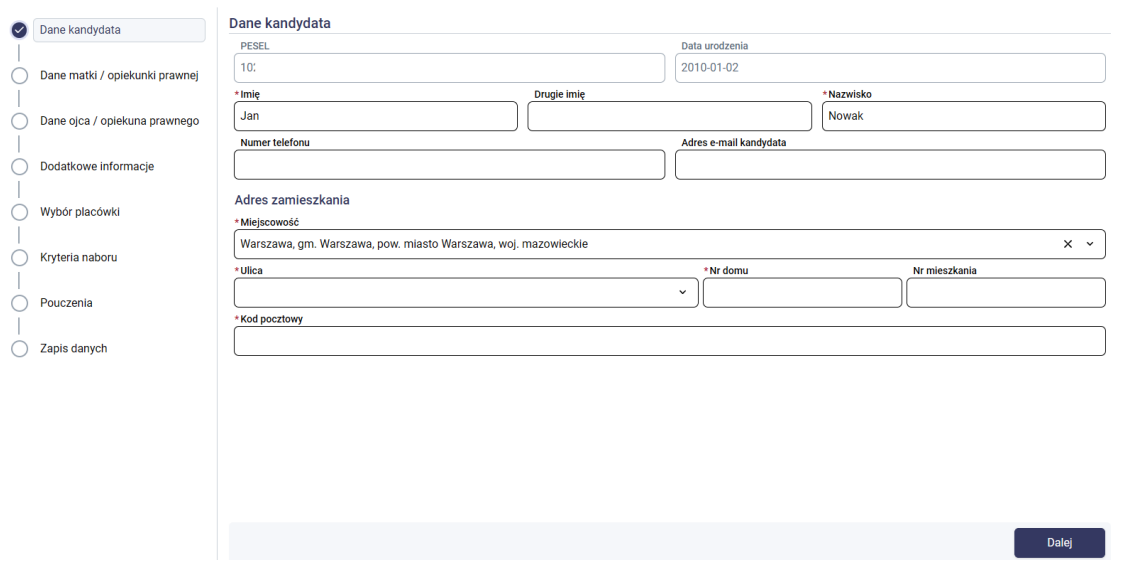

<span id="page-7-1"></span>Dane rodziców/opiekunów prawnych

Uzupełniając dane rodziców/opiekunów prawnych należy uzupełnić panel dot. danych matki/opiekunki prawnej oraz panel dot. danych ojca/opiekuna prawnego (nie dotyczy kandydata pełnoletniego). W panelu dot. rodziców/opiekunów prawnych dostępna jest lista rozwijalna **Szczegóły** za pomocą, której mogą Państwo wybrać np. opiekun prawny, rodzic mieszka za granicą, nie udzielił informacji. Po uzupełnieniu danych w panelu matki/opiekunki prawnej oraz ojca/opiekuna prawnego należy przejść do kolejnego kroku wprowadzania danych przyciskiem **Dalej**.

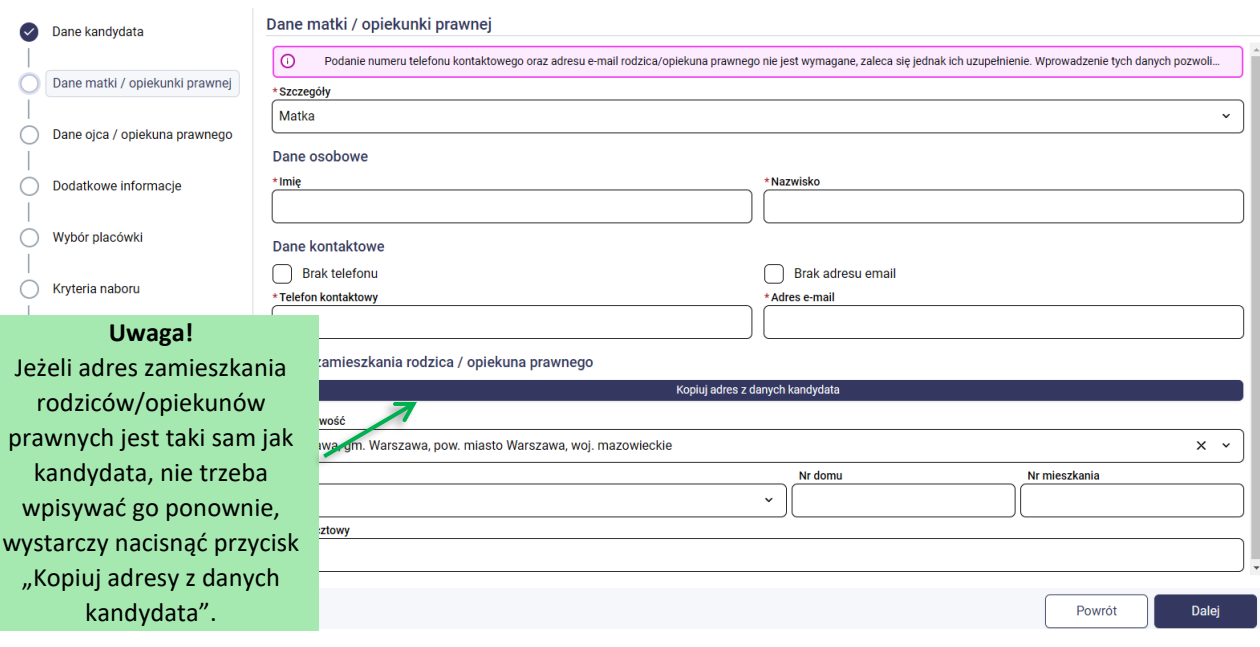

Podanie numeru telefonu kontaktowego oraz adresu e-mail rodzica/opiekuna prawnego nie jest wymagane, zaleca się jednak ich uzupełnienie. Wprowadzenie tych danych pozwoli placówce na skontaktowanie się z rodzicem/opiekunem prawnym w przypadku wystąpienia nieprawidłowości. Dodatkowo na podany adres e-mail wysyłane są wiadomości systemowe dot. potwierdzenia rejestracji konta w systemie rekrutacji, nowe hasło do systemu w przypadku jego zagubienia, wyniki rekrutacji.

#### <span id="page-8-0"></span>Dodatkowe informacje

#### Panel **Dodatkowe informacje** pojawia się we wniosku w zależności od danej gminy/miasta.

Proszę uzupełnić panel dot. dodatkowych informacji i przejść do kolejnego kroku wprowadzania danych przyciskiem **Dalej**.

#### <span id="page-8-1"></span>Wybór placówki

Proszę utworzyć listę placówek wraz z zajęciami, którymi są Państwo zainteresowani.

Aby utworzyć listę placówek oraz zajęć, proszę nacisnąć przycisk **+ Dodaj.**

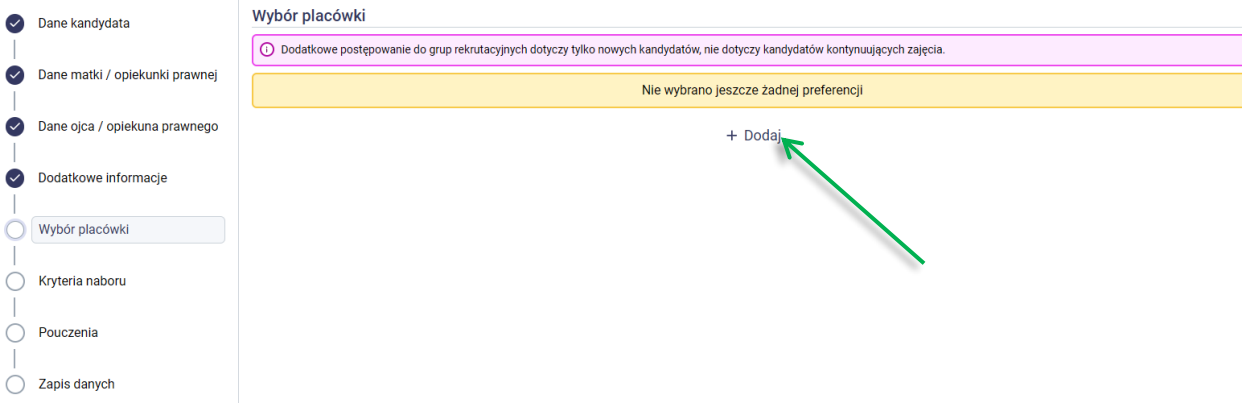

Na liście proszę zaznaczyć zajęcia, którymi są Państwo zainteresowani (zajęcia pojawiają się pod placówką). Wybrane zajęcia zostaną zaznaczone pomarańczową ramką. Aby usunąć zajęcia w wybranej placówce z listy preferencji, należy odznaczyć je kliknięciem, co spowoduje usunięcie pomarańczowej ramki.

Za pomocą pola **Wyszukaj** mogą Państwo wyszukać interesujące Państwa placówki oraz zajęcia.

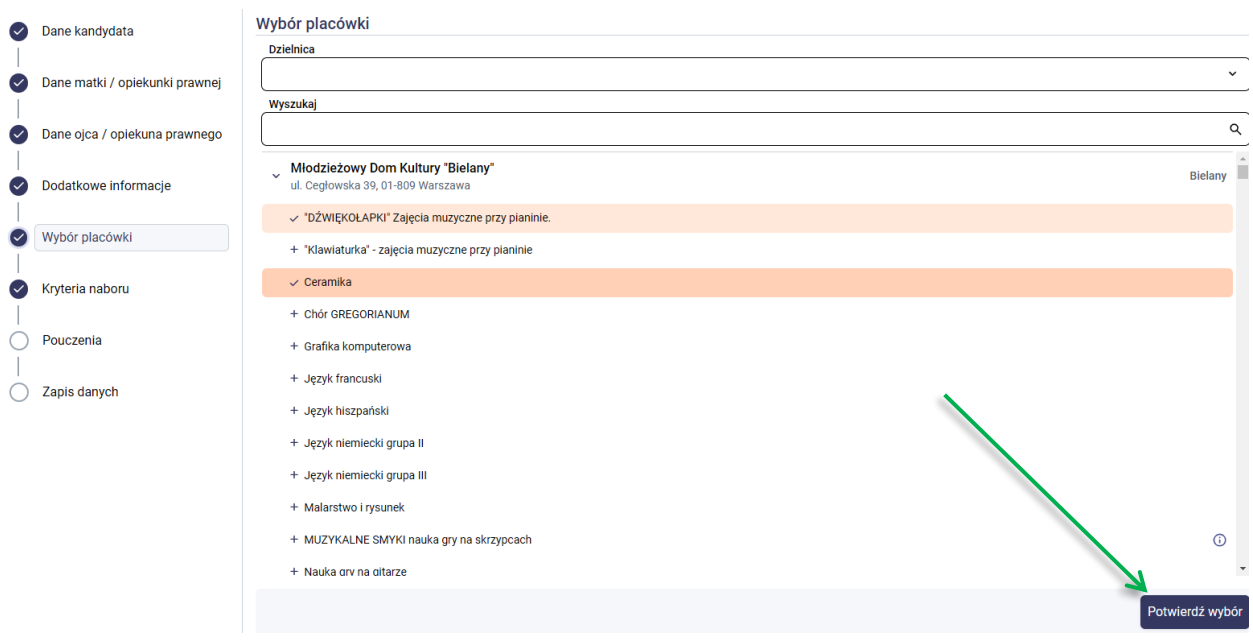

Wybraną listę placówek z zajęciami zapisujemy przyciskiem **Potwierdź wybór**. Zostanie wyświetlona lista palcówek z wybranymi zajęciami. Jeśli chcą Państwo usunąć wybrane zajęcia należy kliknąć ikonę **X,** jeśli chcą Państwo dodać nowe zajęcia należy kliknąć **+ Dodaj**.

Następnie proszę przejść do kolejnego kroku wprowadzania danych przyciskiem **Dalej**.

#### <span id="page-9-0"></span>Kryteria naboru

Proszę zaznaczyć kryteria, które spełnia kandydat, następnie proszę przejść do kolejnego kroku przyciskiem **Dalej**.

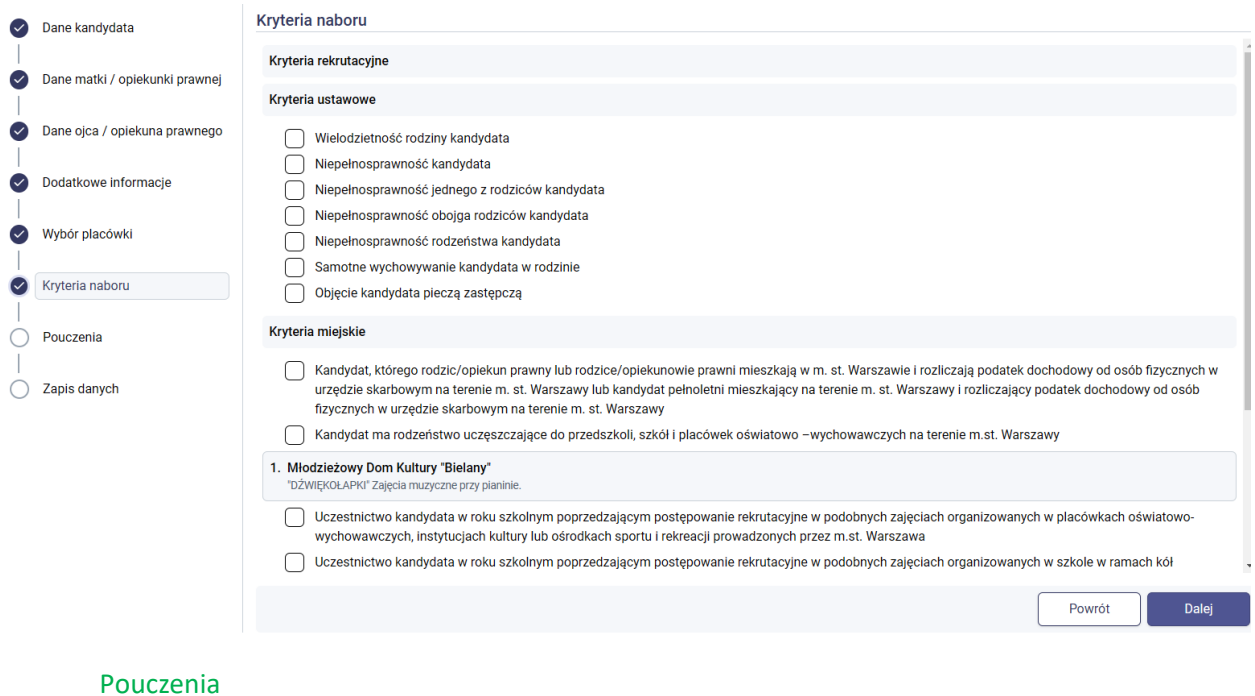

<span id="page-9-1"></span>Proszę zapoznać się z pouczeniami, zaznaczyć wymagane zgody i oświadczenia, a następnie przejść do kolejnego kroku wprowadzania danych przyciskiem **Dalej**.

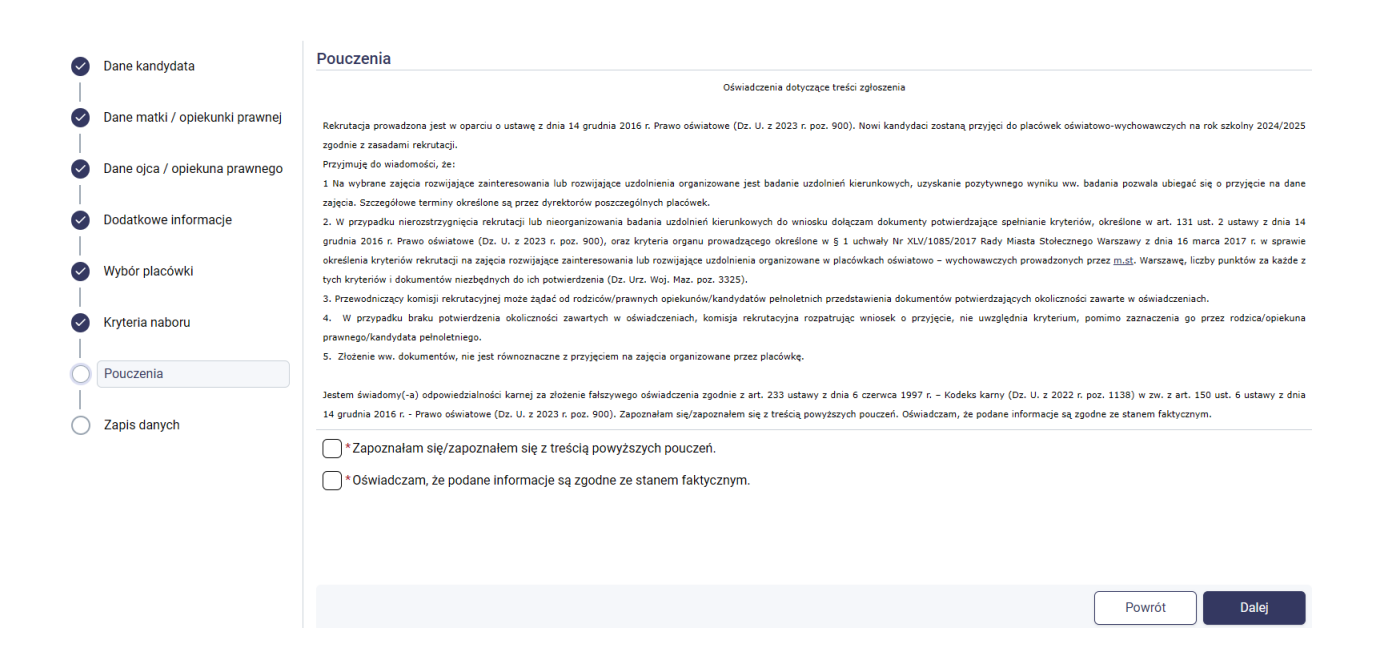

#### <span id="page-10-0"></span>Zapis danych

Proszę wprowadzić login oraz hasło do konta i nacisnąć przycisk **Zarejestruj za pomocą loginu i hasła**. Po zapisie zostanie utworzone konto kandydata w systemie rekrutacji.

**Uwaga!** Login musi składać się z co najmniej 8 znaków oraz zawierać wyłącznie litery lub/i cyfry.

**Uwaga!** Hasło musi składać się z co najmniej 8 znaków oraz zawierać małe litery, duże litery, znak specjalny oraz cyfrę.

Wprowadzone w tym kroku dane będą służyć do logowania na konto kandydata.

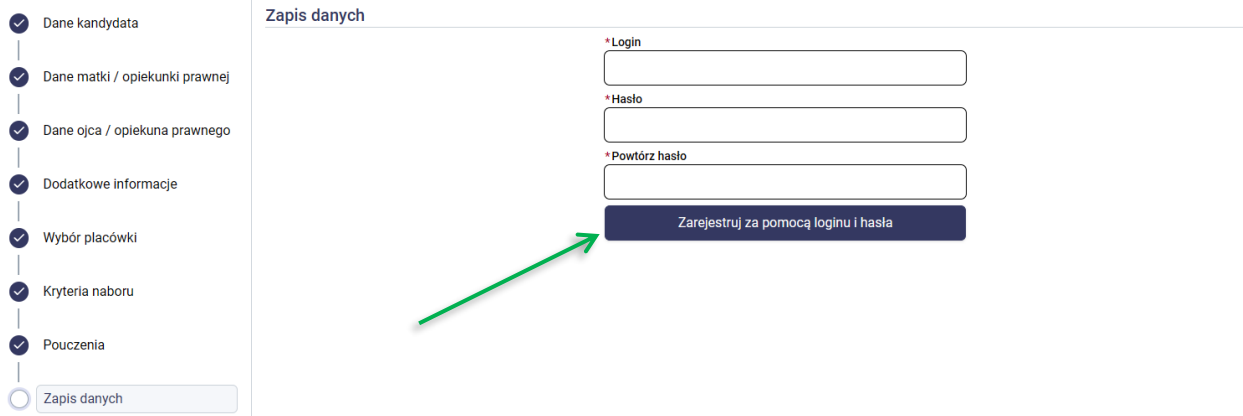

Po zapisaniu danych w systemie zostaje utworzone konto kandydata. Na adresy e-mail wskazane podczas rejestracji wysyłana jest również wiadomość o utworzeniu konta w systemie rekrutacji.

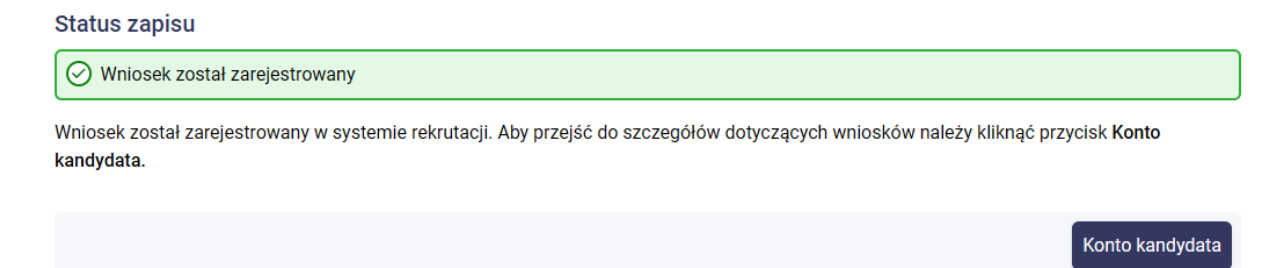

# <span id="page-11-0"></span>**Rejestracja wniosku – dot. kandydata, który posiada zarejestrowaną deklarację kontynuacji**

Rodzice/opiekunowie prawni uczestnika/pełnoletni uczestnik biorący udział w zajęciach organizowanych przez placówkę w danym roku szkolnym, którzy są zainteresowani nowymi zajęciami **rejestrują wniosek**. Wniosek należy wypełnić w elektronicznym systemie rekrutacji. Po wypełnieniu wniosku należy go złożyć w placówce poprzez:

• jego wydrukowanie, podpisanie i złożenie w placówce w której zostały zadeklarowane nowe zajęcia.

LUB

• Podpisanie wniosku elektronicznie przez rodziców/opiekunów prawnych uczestnika lub pełnoletniego uczestnika.

**Uwaga!** Złożenie wniosku nie jest równoznaczne z zakwalifikowaniem do udziału w zajęciach organizowanych przez placówkę.

Elektroniczna rejestracja wniosku składa się z siedmiu kroków, podczas których należy uzupełnić wymagane informacje. Proces rejestracji kończy się zapisem danych w ostatnim kroku rejestracji (Krok 7 – Zapis danych).

#### <span id="page-11-1"></span>Logowanie do systemu

Proszę zalogować się do konta kandydata, które zostało utworzone podczas rejestracji deklaracji kontynuacji.

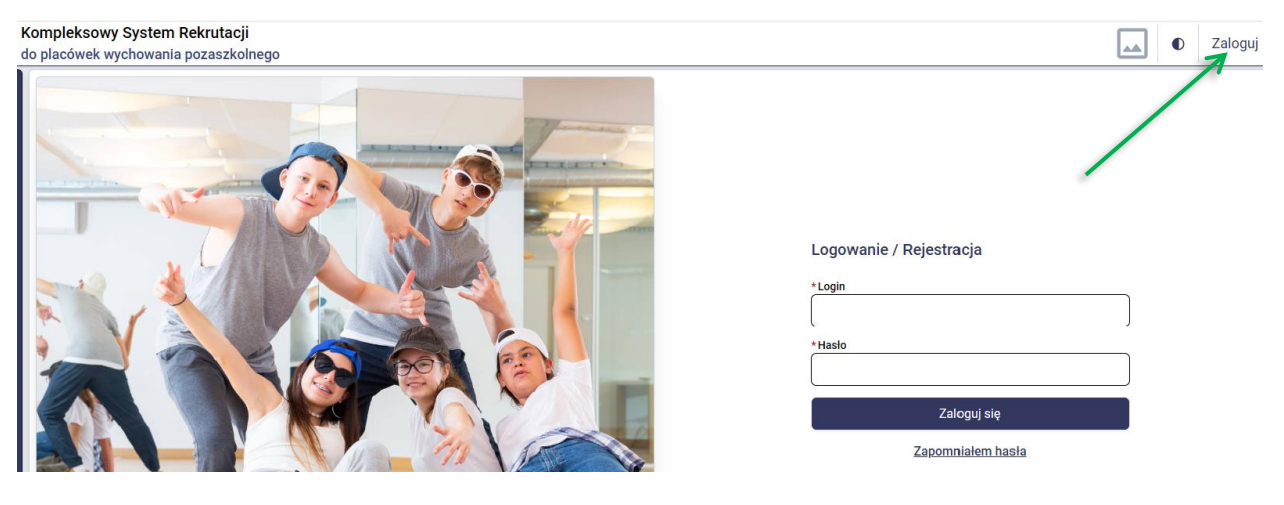

#### W menu kandydata proszę wybrać opcję **Edytuj**.

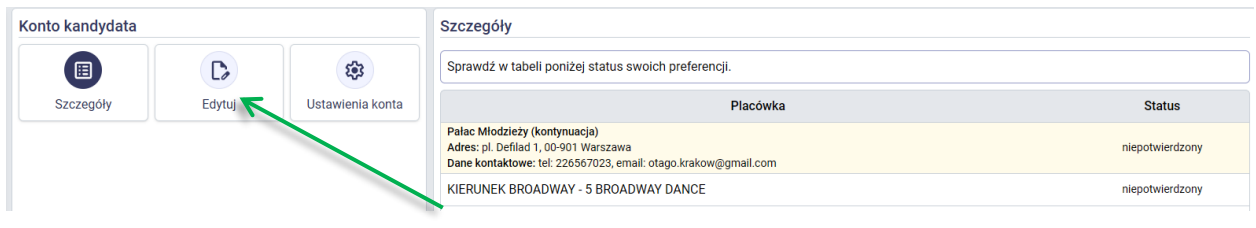

#### Wybór placówki

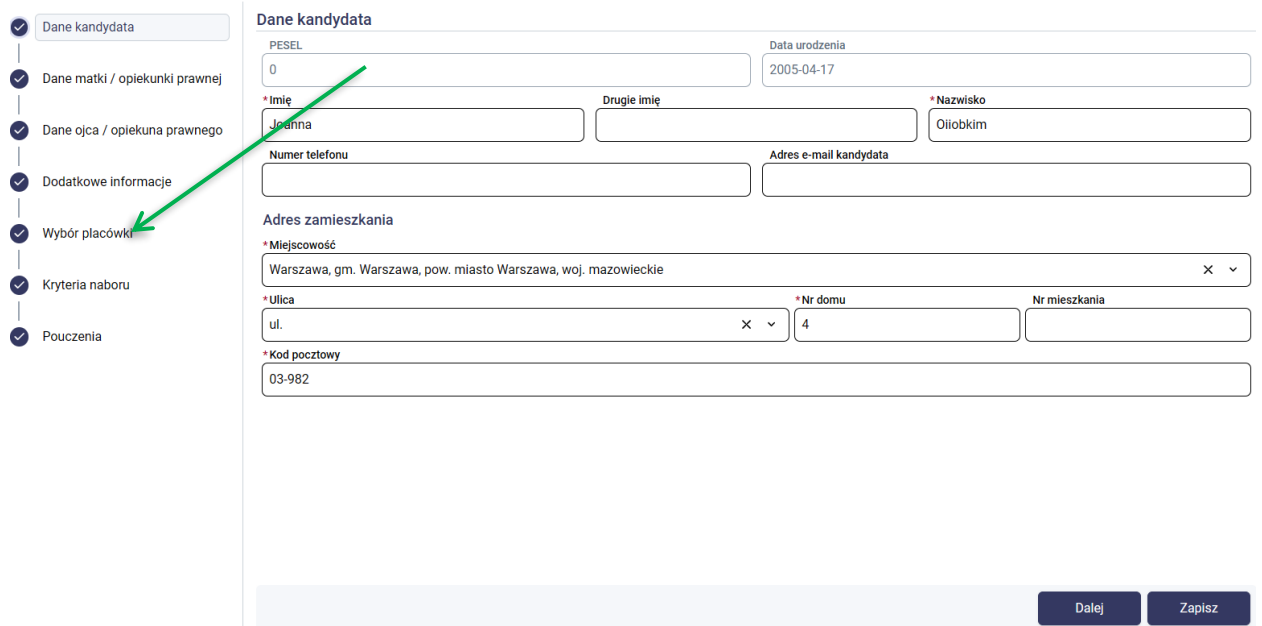

<span id="page-12-0"></span>W celu rejestracji na nowe zajęcia proszę wybrać pozycję wniosku **Wybór placówki**.

W panelu **Wybór placówki** będą widoczne zajęcia, które zostały wskazane w trybie kontynuacji (oznaczone literą "K") oraz informacja o statusie preferencji tj. potwierdzone lub niepotwierdzone.

Zajęcia, które zostały wskazane w trybie kontynuacji i nie zostały potwierdzone przez placówkę można usunąć z listy poprzez kliknięcie ikonki **X.** Jeśli zajęcia zostały potwierdzone wówczas taka ikonka nie jest dostępna.

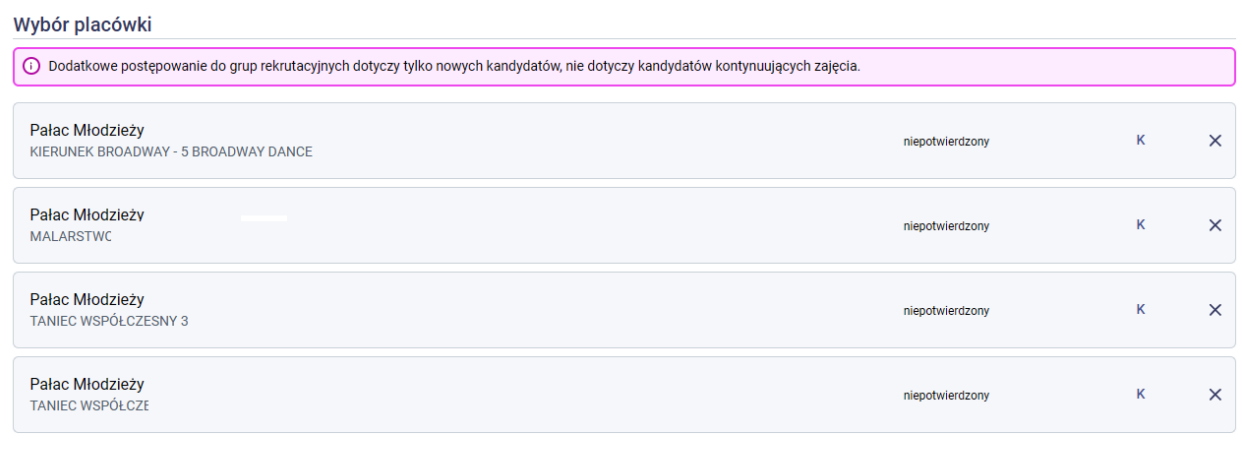

+ Dodaj

Aby dodać nowe zajęcia należy nacisnąć przycisk **+ Dodaj** dostępny w panelu **Wybór placówki**. Na liście proszę zaznaczyć zajęcia, którymi są Państwo zainteresowani (zajęcia pojawiają się pod placówką). Wybrane zajęcia zostaną zaznaczone pomarańczową ramką. Aby usunąć zajęcia w wybranej placówce z listy preferencji, należy odznaczyć je kliknięciem, co spowoduje usunięcie pomarańczowej ramki.

Za pomocą pola **Wyszukaj** mogą Państwo wyszukać interesujące Państwa placówki oraz zajęcia.

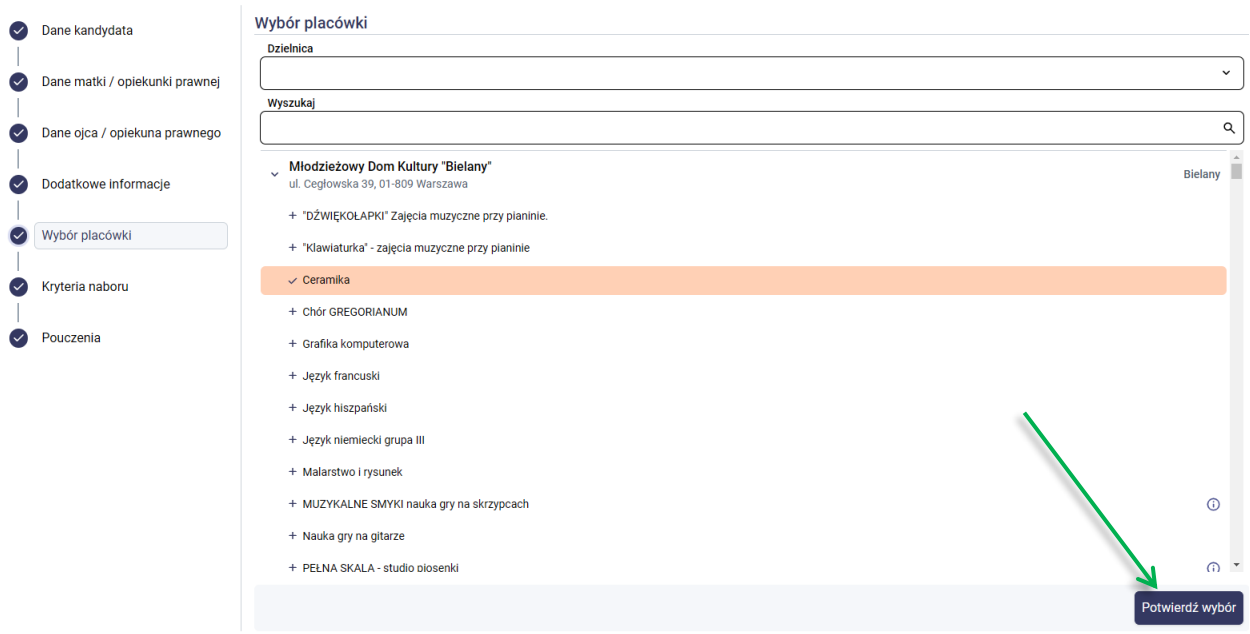

Wybraną listę placówek z zajęciami zapisujemy przyciskiem **Potwierdź wybór**. Zostanie wyświetlona lista palcówek z wybranymi zajęciami. Jeśli chcą Państwo usunąć wybrane zajęcia należy kliknąć ikonę **X,** jeśli chcą Państwo dodać nowe zajęcia należy kliknąć **+ Dodaj**.

Następnie proszę przejść do kolejnego kroku wprowadzania danych przyciskiem **Dalej**.

#### <span id="page-13-0"></span>Kryteria naboru

#### Proszę zaznaczyć kryteria, które spełnia kandydat i nacisnąć **Zapisz**.

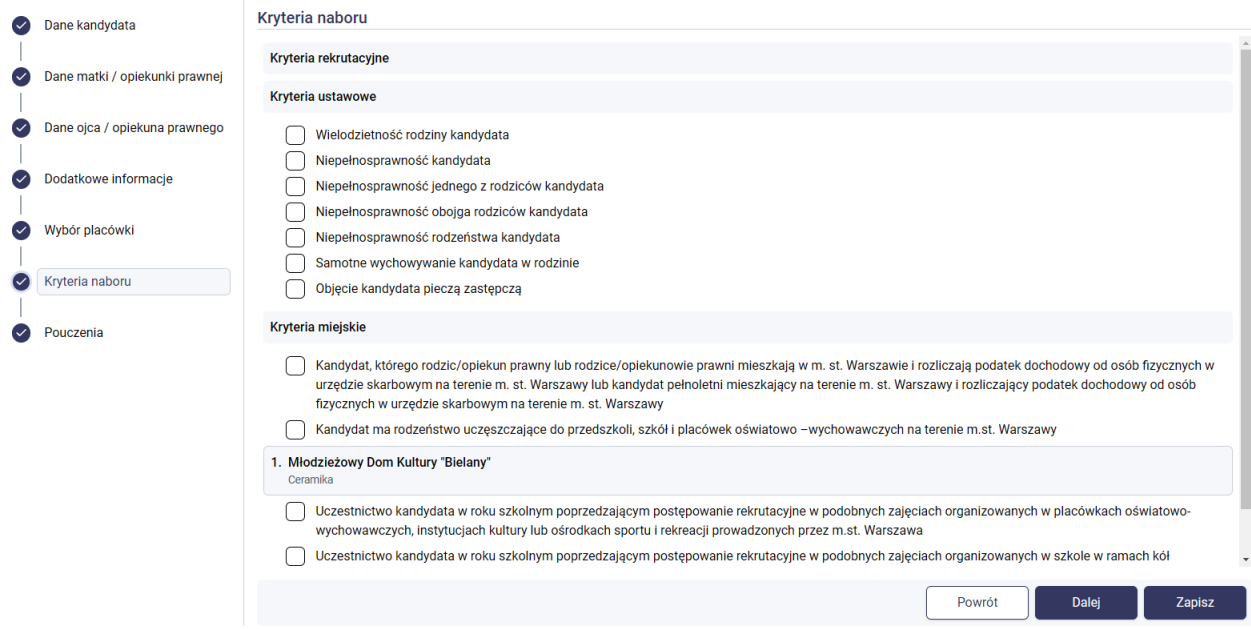

Po zapisaniu danych, zostanie wyświetlony status zapisu informujący o zarejestrowaniu wniosku w systemie.

#### **Status zapisu**

◯ Wniosek został zarejestrowany

Wniosek został zarejestrowany w systemie rekrutacji. Aby przejść do szczegółów dotyczących wniosków należy kliknąć przycisk Konto kandydata.

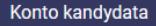

#### <span id="page-14-0"></span>Złożenie wniosku

Zarejestrowany wniosek należy złożyć w placówkach wskazanych w wniosku. Wniosek należy złożyć zgodnie z zasadami rekrutacji.

Rodzic/opiekun prawny ma możliwość pobrania wniosku w formacie PDF, którą należy zgodnie z przyjętymi zasadami złożyć w placówce. W systemie dostępna jest też możliwość podpisania wniosku elektronicznie z wykorzystaniem epodpisu. Złożenie e-podpisu nie wymaga już złożenia wersji papierowej w placówce.

W celu pobrania wniosku lub złożenia e-podpisu należy przejść do konta kandydata.

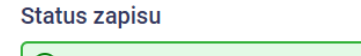

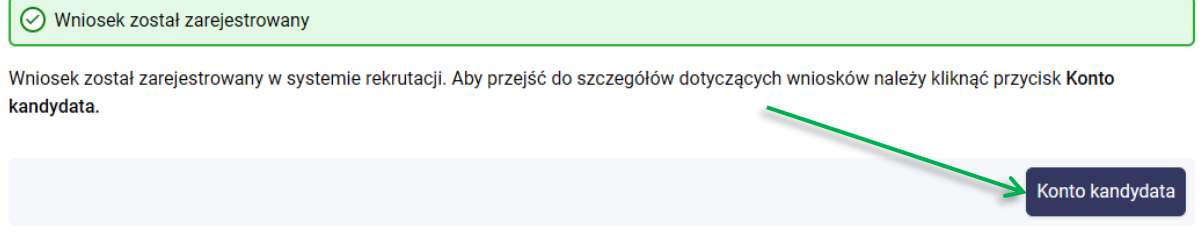

W sekcji "Konto kandydata" należy wybrać opcję "Podpisz lub pobierz".

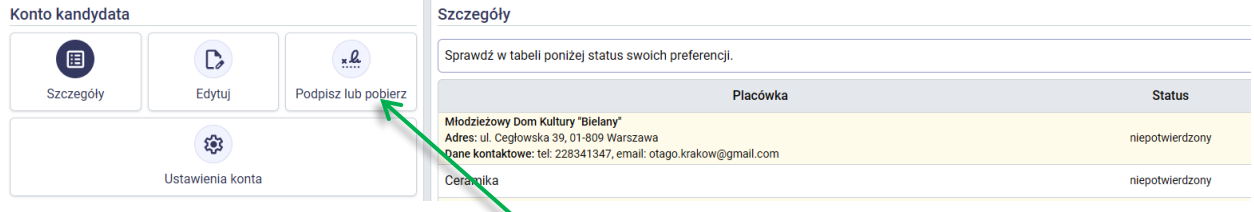

W wyświetlonym panelu mogą Państwo pobrać wniosek za pomocą opcji "**Pobierz**". Opcja "**Złóż podpis**" pozwala na złożenie e-podpisu. Podpisanie wniosku za pomocą e-podpisu nie wymaga złożenia wersji papierowej w placówce. Podpisany e-podpisem wniosek jest widoczny w placówce przy której widnieje złożony e-podpis.

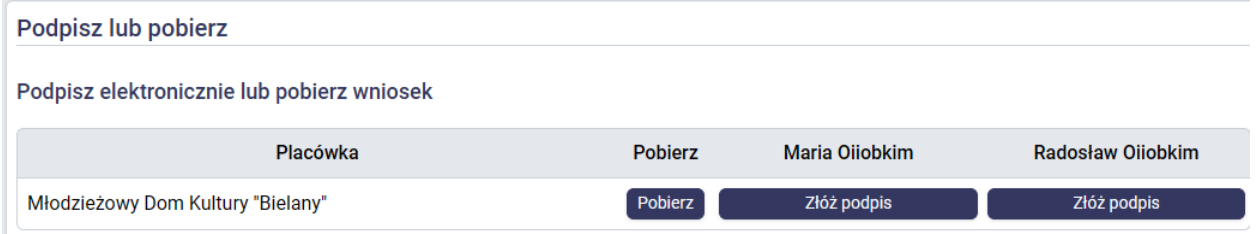

**Uwaga!** Jeśli chcą Państwo podpisać wniosek elektronicznie należy skorzystać z opcji "Złóż podpis", która dostępna jest w systemie rekrutacji. Nie należy korzystać z innych zewnętrznych systemów.

Po kliknięciu przycisku **Złóż podpis** zostaną Państwo przekierowani na stronę internetową gdzie należy postępować zgodnie z zamieszczonymi na stronie instrukcjami złożenia e-podpisu.

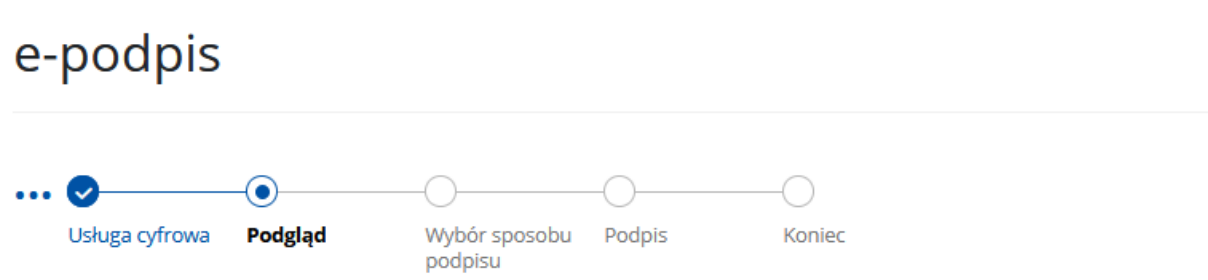

Należy wybrać opcję **Podpisz i wyślij**, następnie należy wybrać podpis – podpis zaufany, osobisty, lub kwalifikowany. Po wybraniu podpisu należy kliknąć **Przejdź do podpisu**.

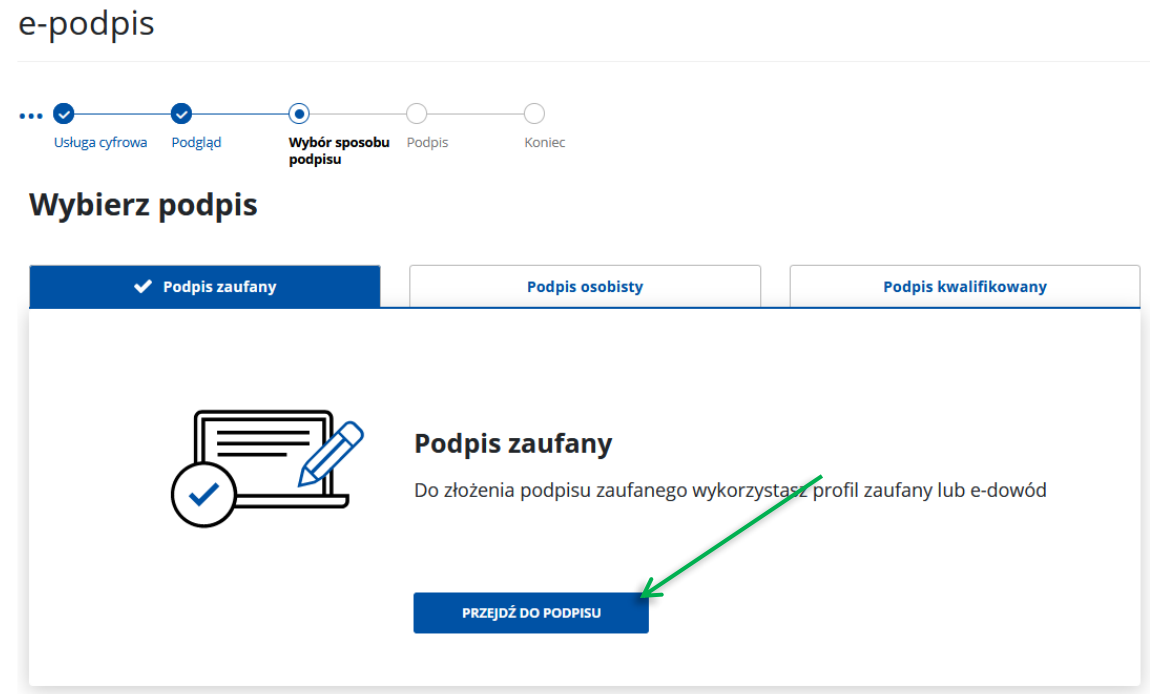

W następnych krokach należy postępować zgodnie z kolejnymi krokami wyświetlonymi na stornie.

Po poprawnym złożeniu e-podpisu zostanie wyświetlony komunikat:

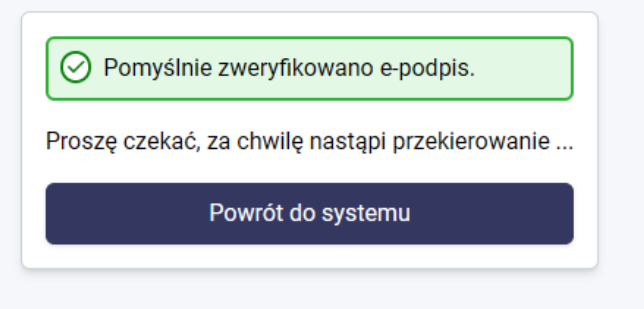

Następnie zostaną Państwo przekierowani ponowne do konta kandydata, gdzie zostanie wyświetlony elektroniczny podpis, który został złożony.

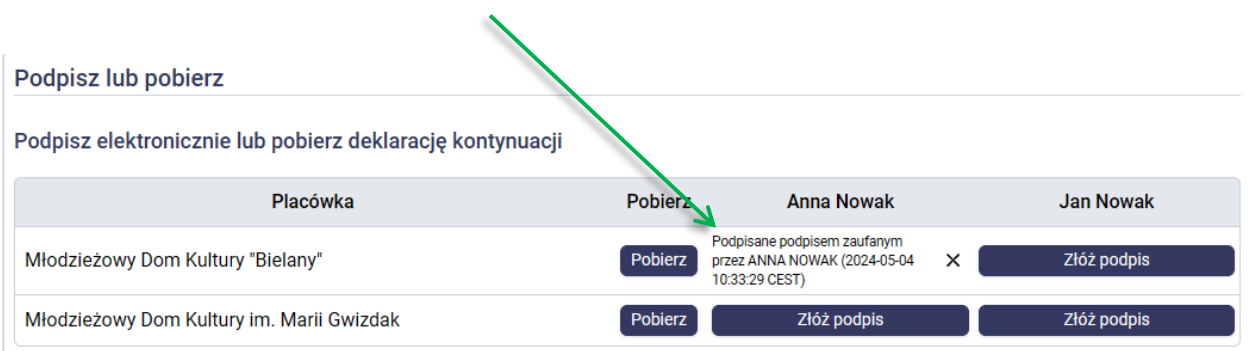

**Uwaga!** Każda edycja danych zarejestrowanych w systemie powoduje usunięcie złożonego e-podpisu. Po dokonaniu zmian we wniosku należy ponownie go podpisać e-podpisem jeśli z tej formy złożenia wniosku Państwo korzystają.

#### <span id="page-16-0"></span>Status wniosku w systemie rekrutacji

Status wniosku widoczny jest w sekcji "Szczegóły" na koncie kandydata. Jeśli placówka potwierdzi wniosek wówczas zmianie ulegnie status z "niepotwierdzony" na "potwierdzony". Jeśli dobrali Państwo nowe zajęcia we wniosku, który został wcześniej potwierdzony przez placówkę wówczas zajęcia takie posiadają status "niepotwierdzony"

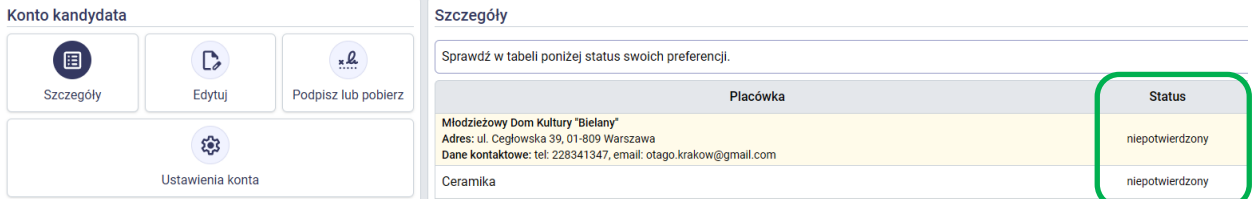

Jeśli dobrali Państwo nowe zajęcia we wniosku, który został wcześniej potwierdzony przez placówkę wówczas zajęcia takie posiadają status "niepotwierdzony". Wniosek z nowymi zajęcia należy złożyć w placówce elektronicznie (złożenie e-podpisu) lub poprzez złożenie wersji papierowej wniosku. Placówki potwierdzi wybrane zajęcia.

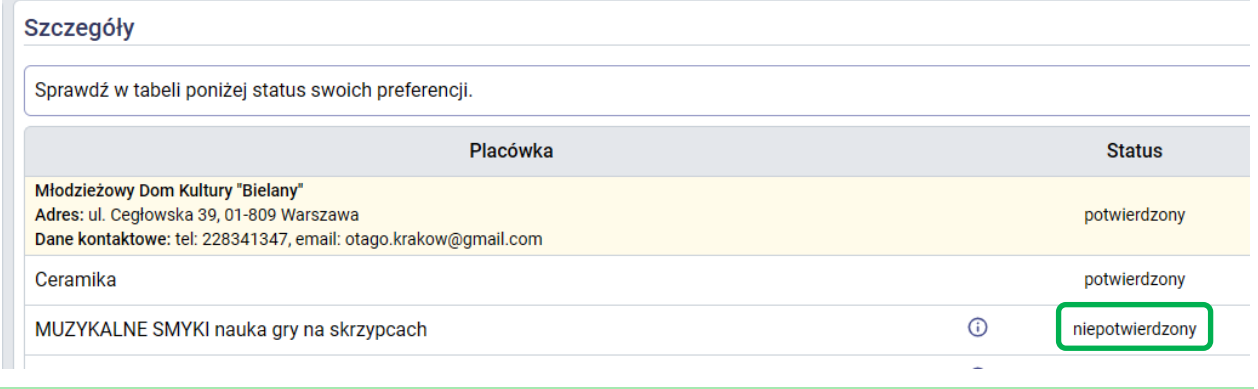

**Uwaga!** Kandydatura na zajęcia brana jest pod uwagę w rekrutacji, jeśli wybrane zajęcia posiadają status "potwierdzone".

# <span id="page-17-0"></span>**Badanie uzdolnień kierunkowych**

Informacja o badaniu uzdolnień kierunkowych, które jest przeprowadzane dla nowych kandydatów widoczna jest w ofercie zajęć. Oferta zajęć dostępna jest w menu bocznym systemu **Informator o ofercie**.

W sekcji dotyczącej szczegółów wyświetlona jest też ikonka , która oznacza, iż w danej grupie obowiązuje badanie uzdolnień kierunkowych.

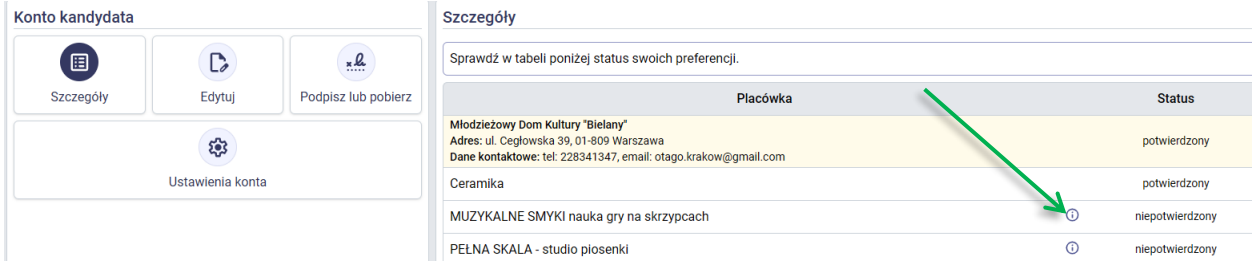

Termin badania zostanie przypisany **po potwierdzeniu zajęć przez placówkę**. W celu jego weryfikacji należy zalogować się do konta kandydata. Przy zajęciach **potwierdzonych** w których obowiązuje badanie uzdolnień

kierunkowych i został ustalony termin badania widoczna jest ikonka ...

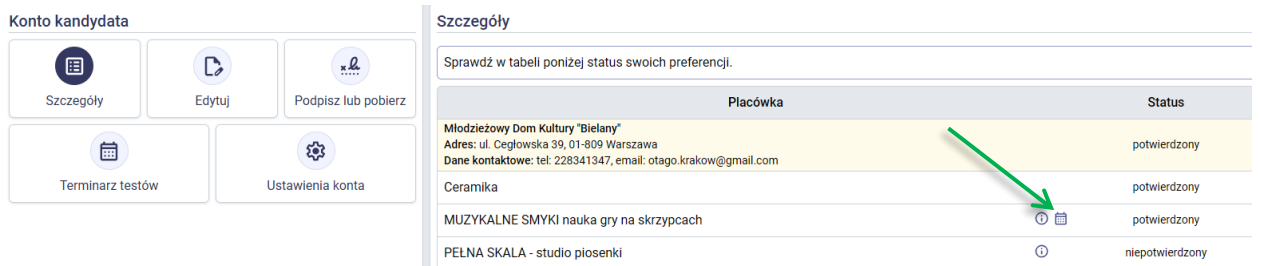

W sekcji Konto kandydata należy kliknąć **Terminarz testów** w celu weryfikacji terminów badań przy grupach dla których ten termin został ustalony.

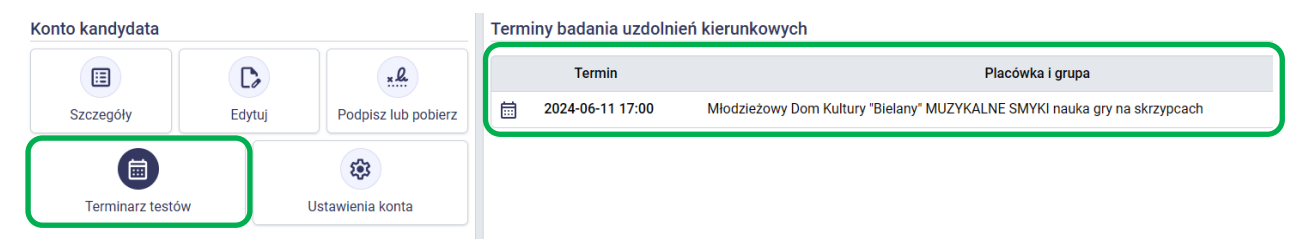

**Uwaga!** Jeśli zajęcia w których obowiązuje badanie uzdolnień kierunkowych zostały potwierdzone, a nie został przypisany termin badania oznacza to, że placówka nie przypisała terminu badania. Należy skontaktować się z placówkę w celu wyjaśnienia zaistniałej sytuacji.

#### <span id="page-18-0"></span>Edycja wprowadzonych danych

Edycja danych osobowych oraz teleadresowych kandydata oraz rodziców/opiekunów prawnych jest możliwa jeśli żadna placówka nie potwierdziła danych w systemie rekrutacji. Jeśli w systemie widnieje status "potwierdzony" przy jakiejkolwiek placówce wówczas edycja danych osobowych i teleadresowych może dokonać dowolna placówka, która potwierdziła dane w systemie.

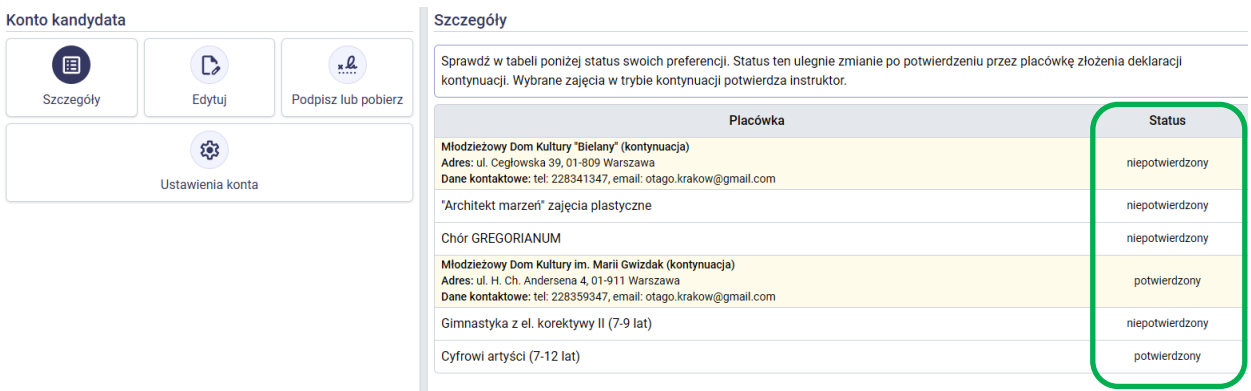

Edycji podlegają zajęcia wskazane w deklaracji kontynuacji. Po kliknięciu przycisku **Edytuj**, który dostępny jest na koncie kandydata mogą Państwo dokonać zmian na liście wybranych zajęć (krok "Wybór placówki").

Mogą Państwo usunąć wybrane zajęcia za pomocą ikony X. Ikona ta jest dostępna tylko przy zajęciach  $+$  Dodai

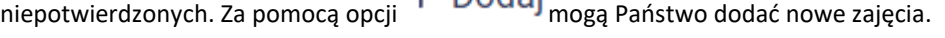

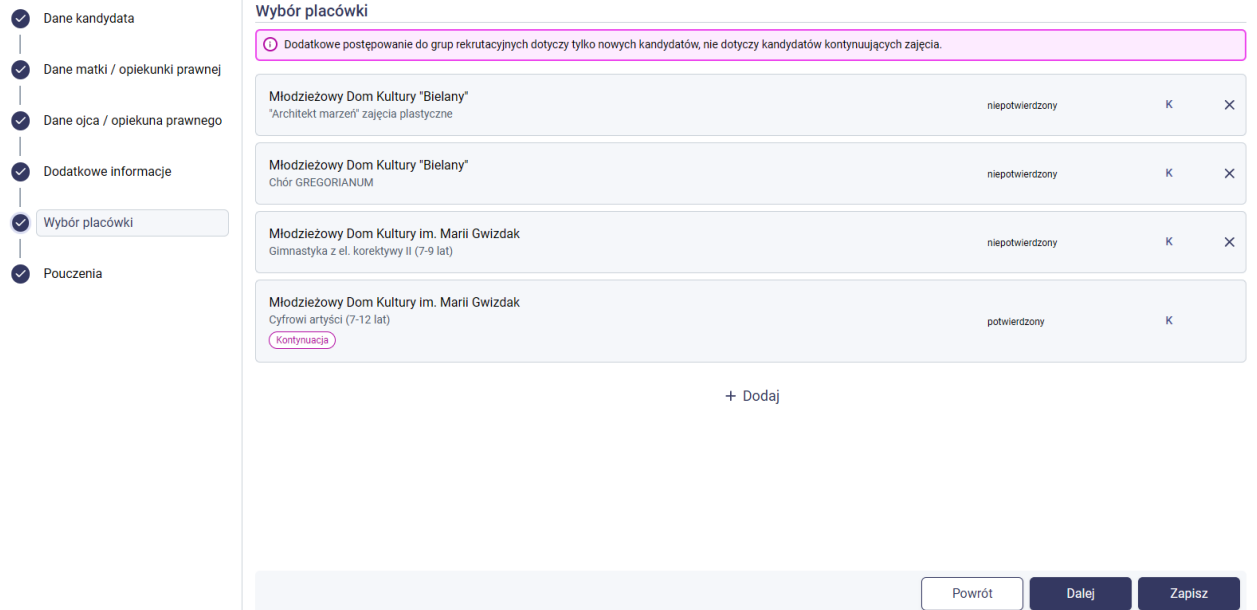

# <span id="page-19-0"></span>**Utracone hasło lub loginu do konta**

Jeżeli hasło lub login do konta kandydata został zagubiony/zapomniany możliwe jest odzyskanie tych danych:

- Jeśli w panelu dot. danych osobowych kandydata lub rodziców/opiekunów prawnych podczas rejestracji wniosku lub deklaracji kontynuacji został wpisany adres e-mail kandydata lub matki/opiekunki prawnej lub ojca/opiekuna prawnego wówczas możliwe jest skorzystanie z opcji **Zapomniałem hasła**, która dostępna jest panelu logowania. W panelu **Zapomniałem hasła** należy uzupełnić adres e-mail wprowadzony podczas rejestracji wniosku lub deklaracji kontynuacji oraz numer PESEL kandydata. Na podany adres e-mail zostanie przesłany link do resetu hasła. W treści maila zostanie przesłany również login do konta kandydata, który został wpisany podczas zakładania konta w systemie.
- Jeśli adres e-mail nie został podany lub został podany błędny jedyną możliwością odzyskania hasła lub loginu do konta jest kontakt z placówką w której zostały wybrane zajęcia. Placówka wygeneruje nowe hasło do konta oraz sprawdzi login przypisany do konta. Hasło przekazane przez placówkę jest jednorazowe, przy pierwszym logowaniu należy zmienić je na własne hasło.

# arreco